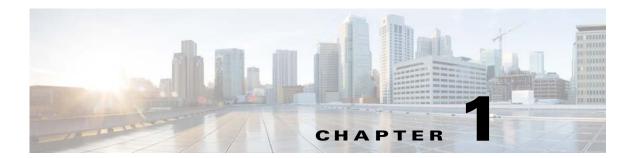

# Welcome

Revised: January 24, 2014 OL-21601-04

# **Procedures**

- Log In, page 1-1
- Start DMD, page 1-2
- Choose Where to Begin, page 1-3
- Set the Orientation and Size of a New, Blank Canvas, page 1-5

# Log In

#### **Before You Begin**

- Verify that you have an account.
- Verify that you know the server address.

#### **Procedure**

- **Step 1** Point your browser at your Cisco Digital Media Manager (DMM) server.
  - a. Be sure to enter the full DNS name for your server.
    A DNS name always includes some letters. Do not enter the server IP address, which uses numbers only.
  - b. After you enter the server DNS name, add a colon and the number 8443, and then press Enter.

For example, https://dmm.example.com:8443.

**Step 2** When the login page loads, sign in to your account.

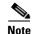

The "look and feel" of our login prompt can vary, depending on how your administrator configures your server to authenticate its user sessions.

- Step 3 Click Log In.
- **Step 4** Stop. You have completed this procedure.

# **Start DMD**

#### **Procedure**

- **Step 1** When the DMM landing page loads, click **Content Management** on the Home page.
- Step 2 Choose Content Management > Digital Media Designer.
- Step 3 Click Start Digital Media Designer 2.0.

DMD starts.

**Step 4** Stop. You have completed this procedure.

# **Choose Where to Begin**

#### **Procedure**

## **Step 1** Choose where to begin.

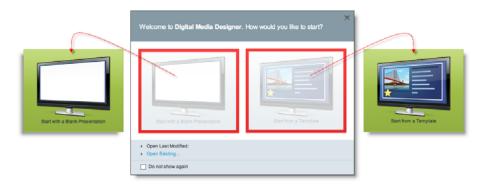

 Would you like to design a new presentation on a blank canvas?

## When you will start an entirely new design

a. Click Start with a Blank Presentation.

DMD loads a canvas over which you have complete control.

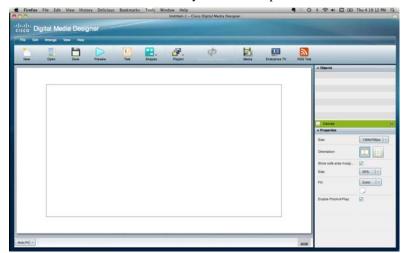

 Would you like to design a new presentation from a template?

#### When you will base a design on a template

a. Click Start from a Template.
 DMD loads its template library.

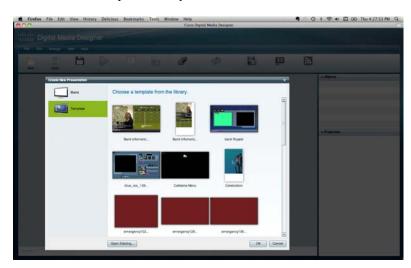

**b.** Scroll to your preferred template, click it, and then click **OK**.

Note Cisco-designed templates are available in DMD 5.4 only when you have upgraded from a prior release. We discontinued them after DMD 5.3.

- Would you like to resume work in whichever design you modified most recently?
- Would you like to open an existing presentation or template to edit it?

#### When a design project has been interrupted or postponed

a. Click the Open Last Modified entry.

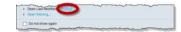

#### When you will edit a presentation or template

a. Click Open Existing....

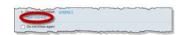

**Step 2** Stop. You have completed this procedure.

# Set the Orientation and Size of a New, Blank Canvas

#### **Procedure**

Step 1 Click Canvas in the Objects drawer.

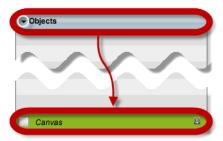

**Step 2** Click an orientation in the Properties drawer.

- landscape (horizontal orientation)
- portait (vertical orientation)

**Step 3** Choose a canvas size that matches the native resolution of your presentation system. .

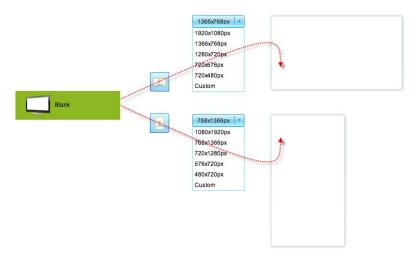

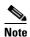

The video signal cable that connects a digital sign to a DMP 4310G constrains which native resolutions the DMP can detect automatically. This is a microprocessor limitation in the DMP 4310G. Only HDMI-standard resolutions are detectable over an HDMI cable, while only VESA-standard resolutions are detectable over a DVI cable.

Native resolution for a digital sign rarely deviates from the expected standard. When it does deviate, your

DMP proceeds as if the native resolution is 1080i, which is permissible only over HDMI. Therefore, it does not work as expected over a DVI cable. (This behavior does not affect a DMP 4305G or a DMP 4400G. These models do not use the same microprocessor that a DMP 4310G uses.)

If this affects your DMP, disable the autodetect feature in DMPDM, and then choose the actual resolution manually.

# **Define Canvas Properties**

## **Before You Begin**

Is your canvas locked? You cannot change a locked canvas.

#### **Procedure**

Step 1 Click Canvas in the Objects drawer.

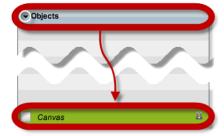

## **Step 2** Choose which properties to define.

• Would you like to set the background to a solid color?

#### When you will use one color

- a. Find the Fill list in the Properties drawer.
- **b.** Choose **Color** from the list.

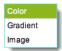

DMD reveals the color tool (**III**) under the list. And, when your pointer hovers over the color tool, DMD reveals a related control ( • ).

- **c.** Do one of the following.
  - Click **t** to reveal a simple color swatch browser.

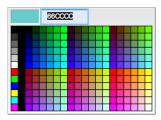

OR

• Click • to open a standard color picker.

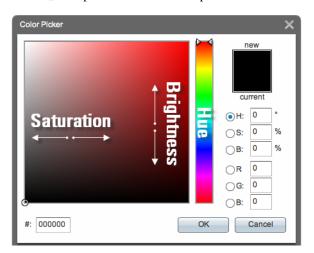

**d.** Set the color and, as needed, click **OK**.

• Would you like to set the background to a gradient?

#### When you will use a gradient

- **a.** Find the Fill list in the Properties drawer.
- b. Choose Gradient from the list.

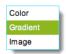

DMD reveals two color tools ( ) near the list.

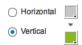

When your pointer hovers over either of these, DMD reveals a related control ( .).

- c. Click either Horizontal or Vertical to set the gradient direction.
- **d.** Do one of the following.
  - Click **t** to reveal a simple color swatch browser.

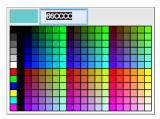

0R

• Click • to open a standard color picker.

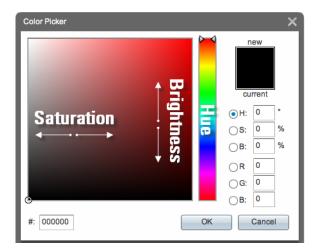

e. Set the gradient color and, as needed, click OK.

• Would you like to set the background to an image from the media library?

### When you will use a static image

- a. Find the Fill list in the Properties drawer.
- **b.** Choose **Image** from the list.

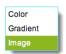

**c.** Choose whether to center the image or stretch it.

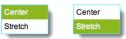

- d. Click Choose Image.
- e. Choose an image asset from your media library, and then click OK.

Tip Do not choose a JPG file as your background image if a DMP 4310G will render this design for playback. We recommend that you use PNG.

**Step 3** Stop. You have completed this procedure.